# **Foxit eSlick**

### **Quick Start Guide FE-01**

Copyright©2009 Foxit Corporation. All rights reserved.

### **Support**

Feel free to contact us should you need any information or have any problems with our products. We strive to provide courteous and responsive support.

#### **Office Address:**

Foxit Software Company 39819 Paseo Padre Parkway Fremont CA94538 USA

#### **Mailing Address:**

Foxit Software Company 39819 Paseo Padre Parkway Fremont CA94538 USA

#### **Sales:**

1-866-MYFOXIT or 1-866-693-6948 (8AM-5PM PST Monday - Friday) 510-438-9090 (8AM-5PM PST Monday - Friday) 408-307-9358 (8AM-5PM PST Monday - Friday)

#### **Support:**

1-866-MYFOXIT or 1-866-693-6948 (24/7) 979-446-0280 (6AM-5PM PST Monday - Friday)

#### **Fax:**

510-405-9288

#### **Website:**

www.foxitsoftware.com/ebook

#### **E-mail:**

Sales and Information - sales@foxitsoftware.com Technical Support - support@foxitsoftware.com Marketing Service - marketing@foxitsoftware.com

### **Introduction**

Please refer to the user manual of the eSlick for more information on operation, care and maintenance, important safety information, etc. This quick start guide gives you a short overview on how to use Foxit eSlick, including operations on charging, file transferring, and reading. Follow these simple steps and you will get to know the basic operations on this device.

To find out more information about eSlick and support service, please go to http://www.foxitsoftware.com/ebook/.

### **What's in the box?**

The following items should have been included in the Foxit eSlick box:

#### **Hardware**

- a eSlick Reading Device<br>A USB Cable
- USB Cable
- **AC Adapter**
- p SD Card (2GB)
- p Earphones
- p Earphones Adapter

#### **Documents and Software**

- p Limited Warranty
- p Quick Start Guide
- p CD Includes Foxit Reader Pro Pack ,PDF Creator, PDF Editor (Trial) and PDF Page Organizer Pro(Trial)

*Note: The included software with the eSlick will only work on Windows, but those files can still be transferred to the eSlick device using other operating systems.*

### **Learning more about Foxit eSlick**

For complete details and instructions, please download the eSlick user guide from *www.foxitsoftware.com/ebook.*

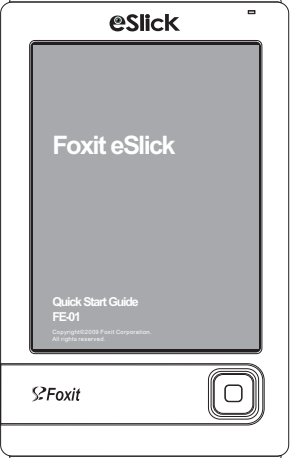

### **Getting license key**

If you have placed an order for a Foxit eSlick, you will get the Foxit PDF Creator (worth \$29.99) for free.

To obtain your license key for this product, please go to http://www.foxitsoftware.com/ebook/getkey.html to enter the information and we will send you an e-mail with the license key. Please note Foxit Reader 4.0 has been released. It includes all Pro Pack functions for free. [Click here](http://download.cnet.com/Foxit-Reader/3000-10743_4-10313206.html?part=dl-116442&subj=dl&tag=button) to get the latest version.

### **Getting started**

### **Front view**

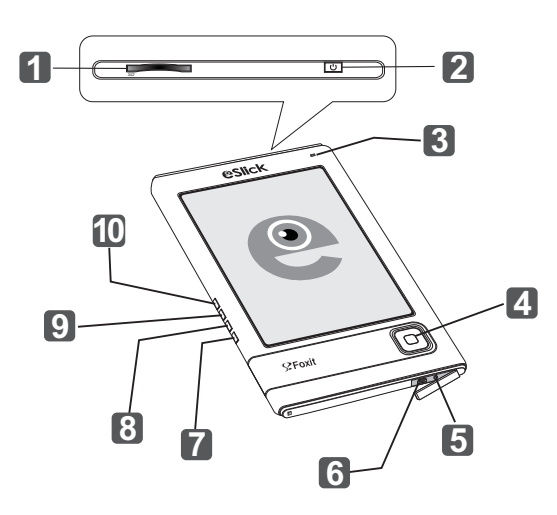

- SD slot To insert your SD Card. **1**
- Power button –To turn eSlick's power on or off. **2**
- Indicator Lights up in red while charging, and flashes green **3** when the device is being operated.
- Navigator and Center button To select an item or scroll around **4** the screen, or can act as a shortcut key.
- Headset jack To connect the earphones. **5**
- USB connector To connect the USB cable. **6**
- $\blacksquare$   $\blacksquare$  Delete button To delete the file you selected.
- **8 D** Return button To return to the previous screen or close the book you are reading.
- Menu button To show the main menu. **9**
- **10** | **D** | Music button To go to the music menu.

**Back view**

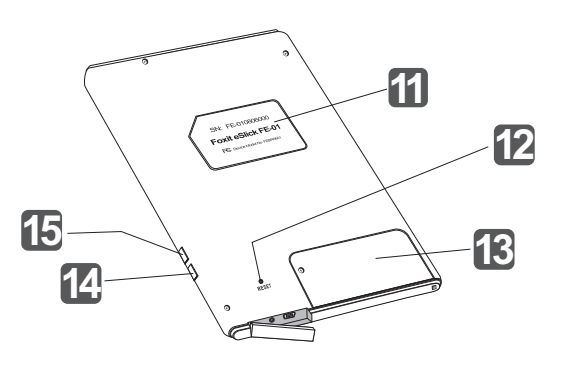

- **11** Label To show the relevant info and SN number for eSlick device.
- Reset button To clear any pending errors and reset the eSlick **12** device.
- Battery cover To cover the battery. **13**
- -/+ Volume buttons To adjust the volume or page **14 15** / magnification.

# **Charging**

The battery is not fully charged when purchased. Please charge the battery with the provided charger before using. To fully charge your eSlick, please follow the steps below and wait 3-4 hours or until the LED indicator light turns off.

- **O** Set up AC adapter.
- <sup>2</sup> Connect the eSlick to the AC adapter via the supplied USB cable.
- $\odot$  Connect the AC adapter to the electrical outlet to begin charging. The indicator will light up red while the device is charging and goes off when it has been fully charged.

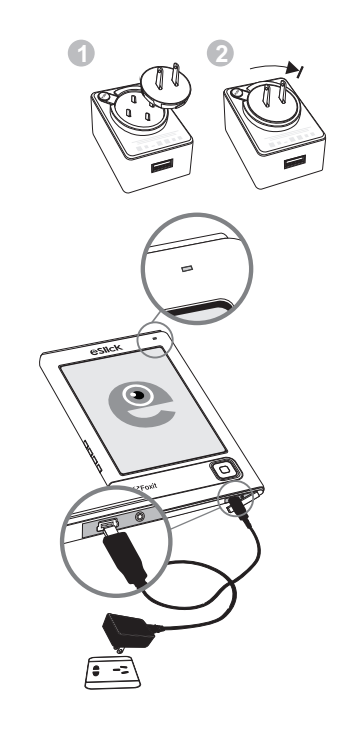

*Tip: The eSlick device can also be charged by connecting it to your computer using the supplied USB cable.*

### **Inserting an SD card**

 $\mathbb Z$  Hold the eSlick with the screen facing you, and hold the SD card with the label facing you.

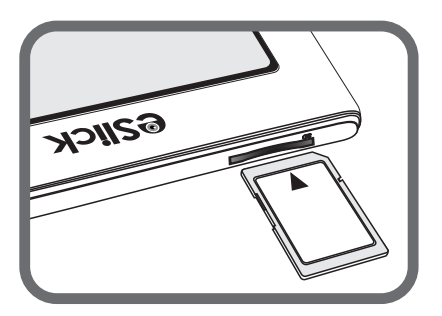

 $\mathscr A$  Insert the card into the SD card slot. Hearing a click means the

pcard locks into place. To remove the card from the slot, press down and release the SD card. You will hear a click when the SD card pops out.

*Note: Foxit eSlick supports Standard SD Cards (whose capacities range from 4 MB to 4 GB) and does not comply with other flash memory cards.*

## **Transferring**

Foxit eSlick is an UMS (USB Mass Storage) device. You can transfer all kinds of files from your computer into the eSlick. Please turn eSlick on before you begin to transfer files.

 $\bullet$  Connect your eSlick to the computer via the provided USB cable.

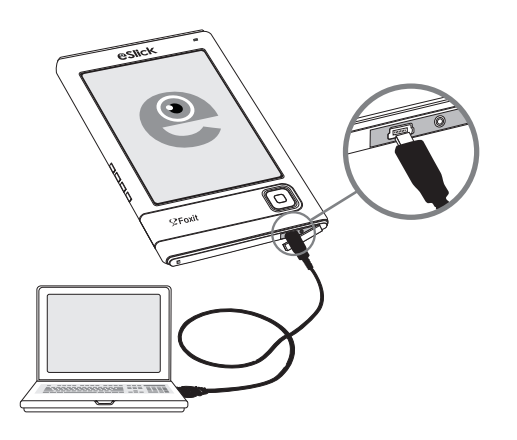

<sup>9</sup> (Optional) If the SD card has been inserted into eSlick, two Removable Disks (one is for eSlick device, while the other one is for SD card) will be shown on your computer.

 $\bullet$  Copy the files directly from your computer to eSlick device.

#### *Notes:*

p *While your device is connected to your computer, its battery is* 

p*charging and eSlick is not operable. To transfer files to an SD card, you can also put your SD card into a device or computer that has an SD card slot.* 

**Reading Content**

After turning on your eSlick, please wait a few moments and you will see the main menu.

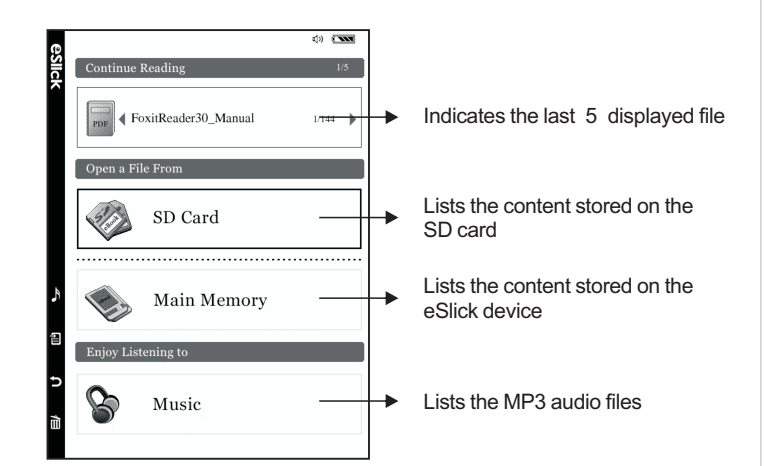

 $\bullet$  To select a menu item, press the Navigator button up or down, and then press the Center button.

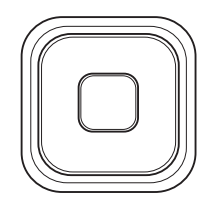

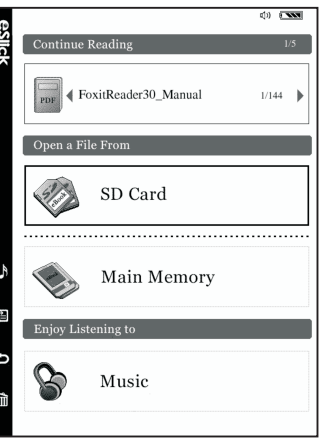

<sup>2</sup> To select your desired book, press the Navigator button up or down, and then press the Center button.

*To proceed to the previous or the next page, press the Navigator button left or right.*

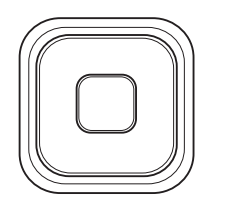

**<sup>6</sup>** To navigate through the documents, press the Navigator button left, right, up or down.

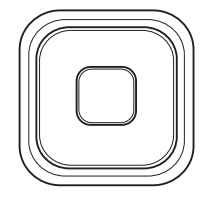

#### manuals  $\Box$ stories  $\Gamma$  Foxit Foxit company brochure 2009-02-24  $\boxed{\overline{\text{rxr}}}$  $\boxed{\frac{1}{\text{PDF}}}$ 009-02-24<br>SIZE:1M Product Mobile solution 2009-02-23  $\boxed{\frac{}{\text{PDF}}}$  $\boxed{\frac{1}{\text{PDF}}}$ 2009-02-20 SDK solution User guide of Foxit Reader  $\boxed{\frac{1}{\text{PDF}}}$ 2009-02-20<br>SIZE:3.2M  $\boxed{\frac{1}{\text{PDF}}}$ Visit Britain 2009-02-19<br>SIZE:1M

chi rece

FOXIT READER 3.0 User Manua

8 – Data Import & Export<br>PDFs can be imported and exported to FDF files. FDF,<br>prmat, a file format used for interactive form data,<br>ing form data to a server, receiving the response, and in interactive<br>ing the res informating form until to a server, receiving the response, and incorporating transmitted electronically, and i<br>tractive form. In addition, FDF can<br>ns that are separate from the PD can be stored, tr<br>uding PDF intera pply. Or sometimes, when you have to send a PDF file to others but do nts and forr export all the data

are two kinds of data that can be imp data that can be imported and exported: comment data<br>also send the comment data as FDF file t<br>The FDF does not only save all the data contents of the<br>so remembers their specific positions and status in the<br>so remembers th , ............<br>ts: but als

ering & Reporting Commercial Data<br>
and Data (September 1974), where it is expected to a PDF reviewing. When you receive an email<br>
tion to a PDF review, the invitation typically includes the PDF as a<br>
ment or provides a UR

noose Advanced > Comments Utilities > import comments data... on<br>iu Bar > navigate to where the desired FDF file is, select it, and press<br>pen . You will be prompted that the comments data has been importe

 $\bullet$  To close the book, simply press the Return button  $\circled{5}$ .

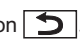